# Developing Interactive Resources with special reference to

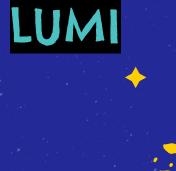

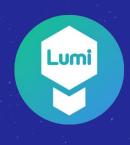

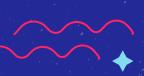

### Interactive Resources: Why

- Active engagement
- 21st century learners like to explore
- Encourages knowledge construction
- Maximises learning experiences

### Preparation and Planning

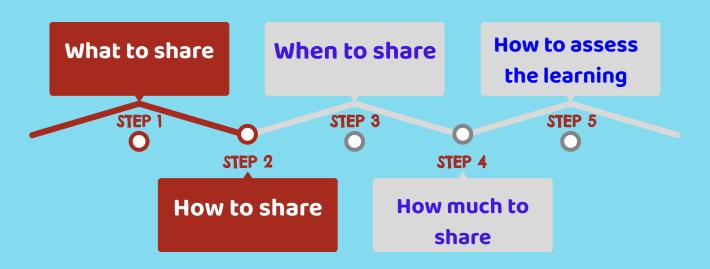

#### Lumi

- An application to create H5P interactive content
- Available as **Desktop app** and Cloud Hub
  - Download from App store (it's free) to use offline (locally on your computer)
  - Save and Share with others as
    - A H5P file
    - an HTML file with reporting option, Analytics still in it's early stage
    - SCORM package
  - Open existing H5P files to edit/reuse/repurpose

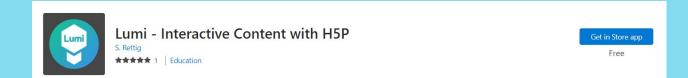

# Installing LUMI Desktop

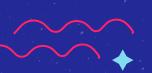

## Step 1:

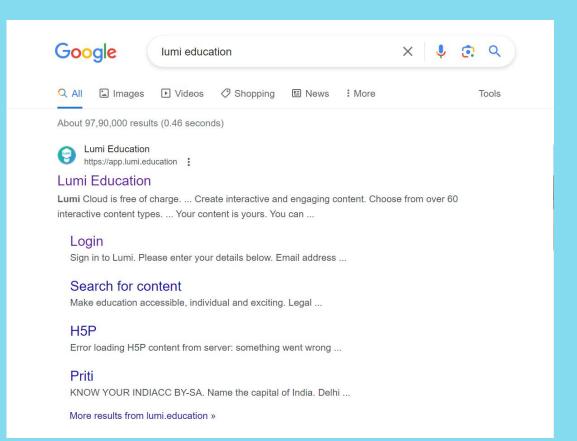

### Step 2:

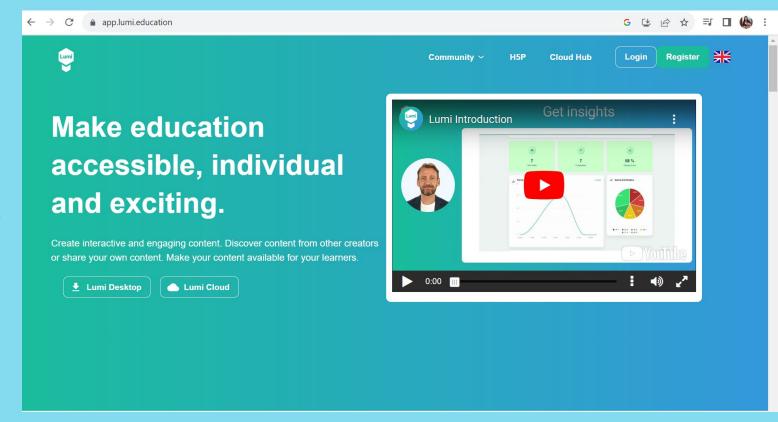

# Step 3:

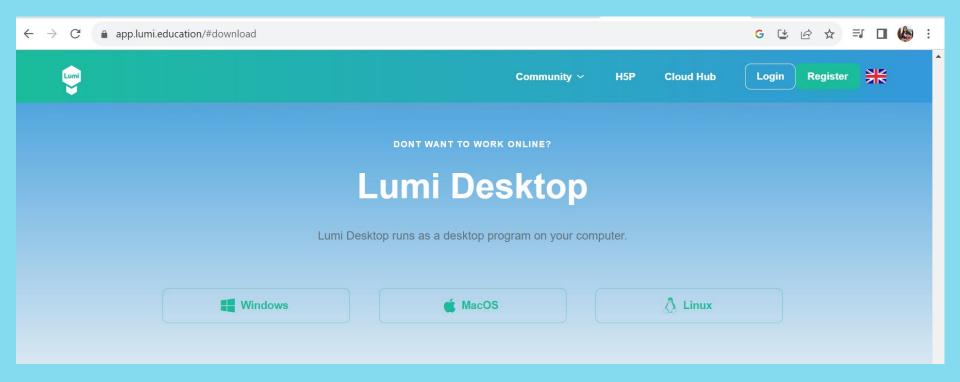

### Step 4:

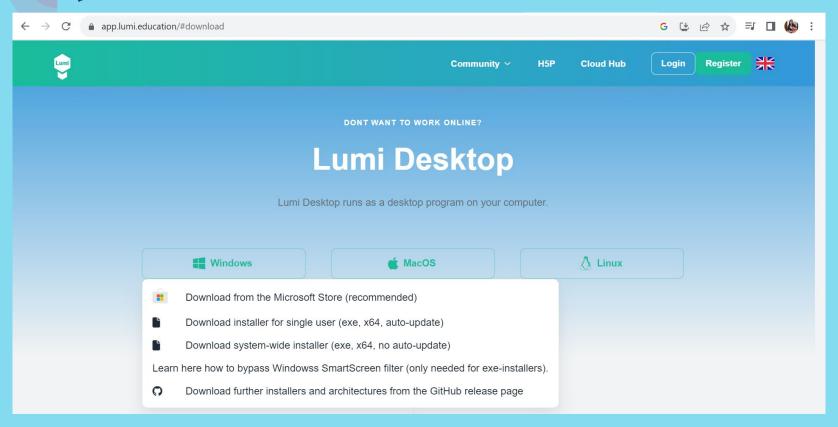

### Step 5:

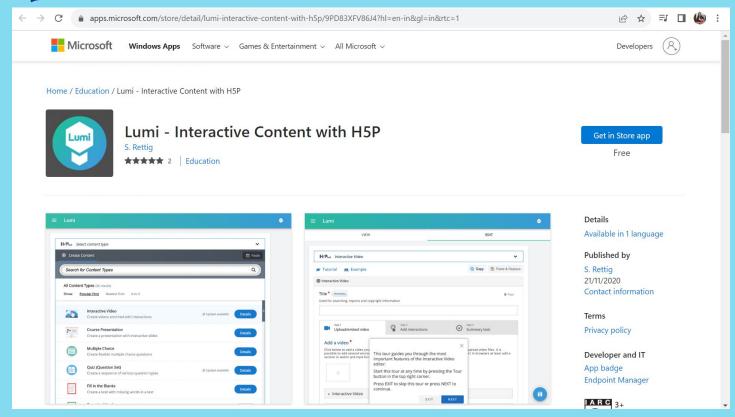

# Step 6:

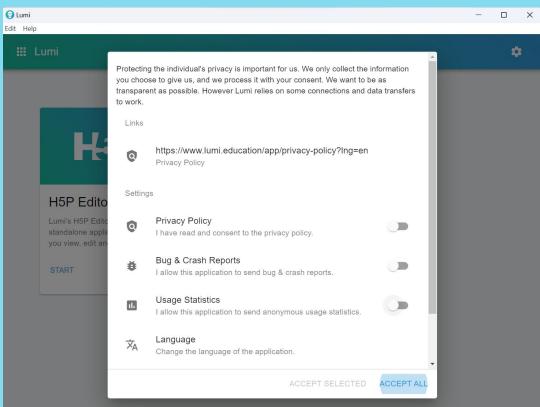

# Step 7:

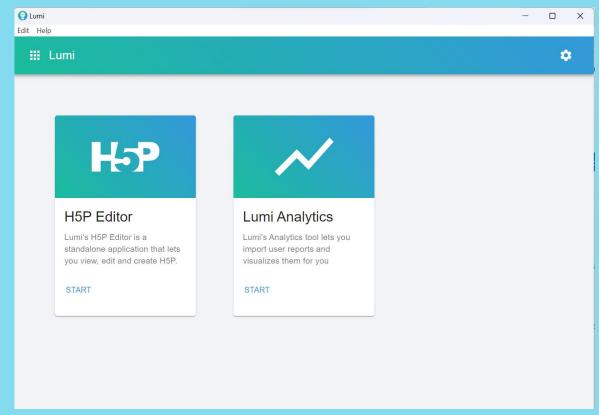

### Step 8:

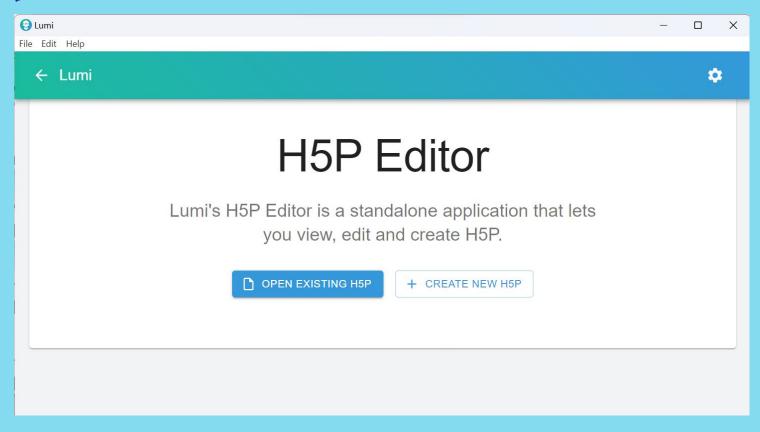

### Lumi - H5P Editor Interface

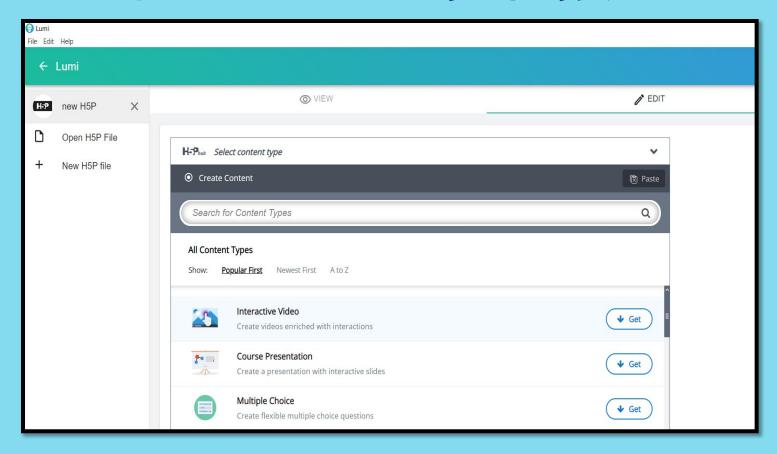

### H5P Content types - Get and Install

- When you open Lumi for the first time, you see Get button next to Content type
- Click on Get to get the H5P Libraries install and use (be connected)
- Once installed click on Use
- Sometimes Updates may be available, click on details and update content type to use

# Lumi - H5P Editor - Get content types and Install

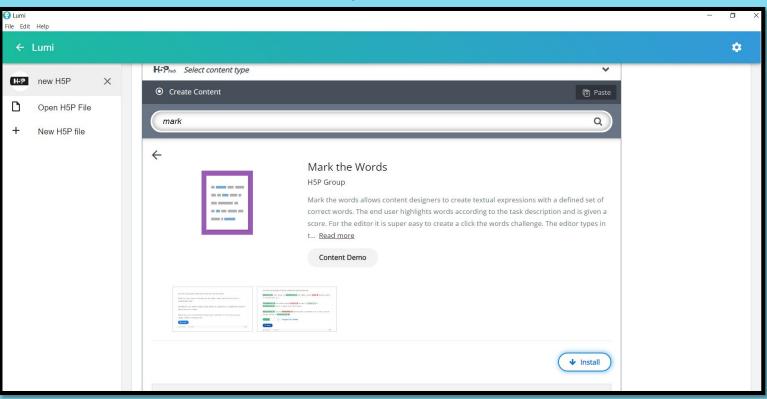

### Lumi – H5P Editor – Get content types, Install and Use

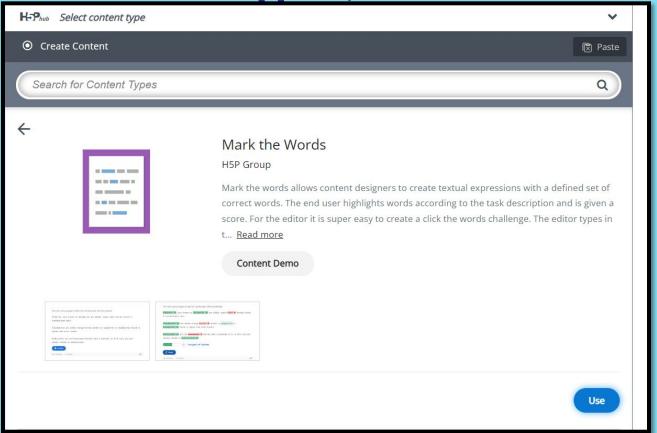

### H5P Editor Options

- Depending on the content type you will have various settings, few common settings are
  - Title
  - Behavioural Settings, (differs for each content type) Over all Feedback etc.

#### Save H5P file

- Click on File and Save as .h5p file. (This is the file that will help you to edit in future.)
- These .h5p files can be uploaded directly to LMS/CMS or H5P supported Website

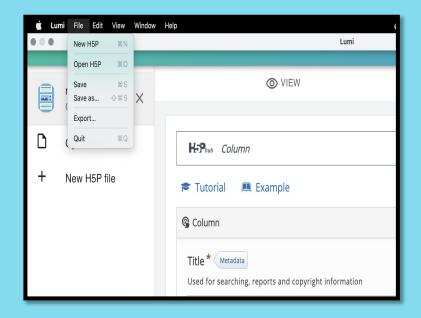

### Export H5P file

- If you want to distribute content as HTML file then click on Export from File Menu
- Choose desired options and Export

(\*Include reporter to get user reports)

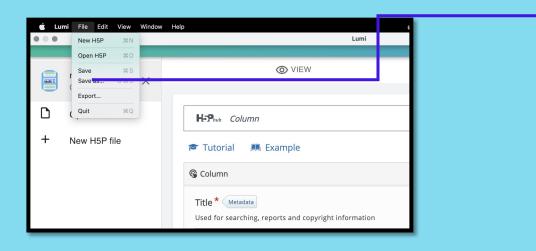

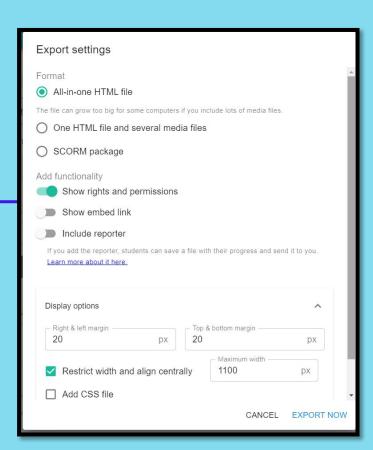

### As an educator, before creating...

- Take note of the needs and preferences of students /learners /environment
- Organise and select content topics and formats in reference to the curriculum and learning objectives
- Create interactive and engaging content to enhance student involvement
- Ensure content is presented in a language and format accessible to diverse learners

#### Before we see Demo

- Utilise Feedback option of H5P content types
  - Feedback options may differ for each content type
- Whenever possible
  - Use hints to give learners a chance to answer correctly
  - Enable retry option
- For better understanding
  - Use self-explanatory and easy to learn tutorials provided in the editor
- Always <u>check for accessibility</u>

### More about H5P

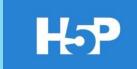

- Stands for HTML5 Package
- FREE authoring tool
- Allows anyone to create, share, and reuse interactive HTML5 content
- No programming skills required
- Can be easily incorporated into web pages or any Learning
  Management System (LMS) like Moodle, Blackboard, or Canva

# Getting started with CREATING INTERACTIVE RESOURCES

### IMAGE HOTSPOT

# Step 1:

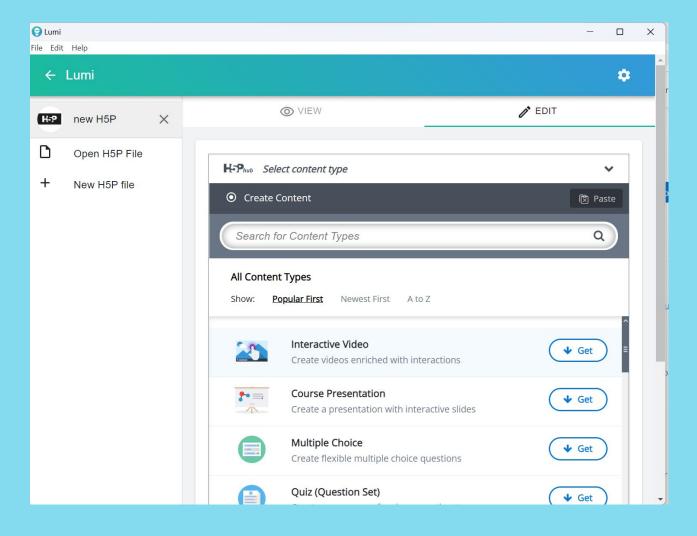

# Step 2:

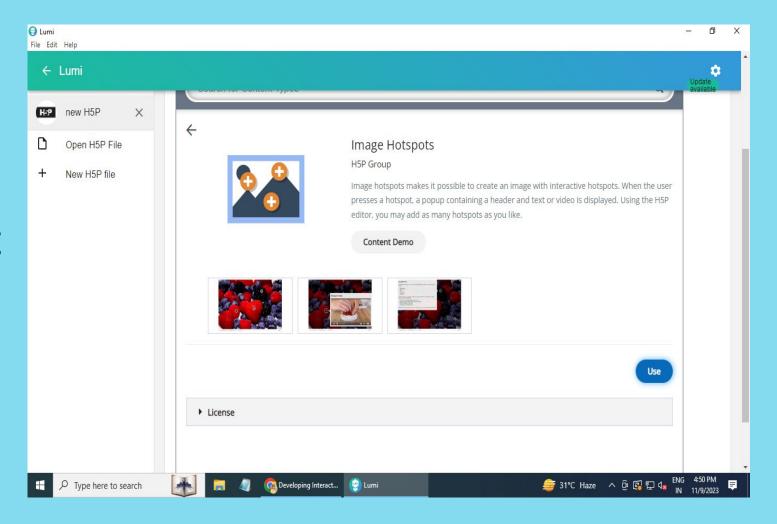

# Step 3:

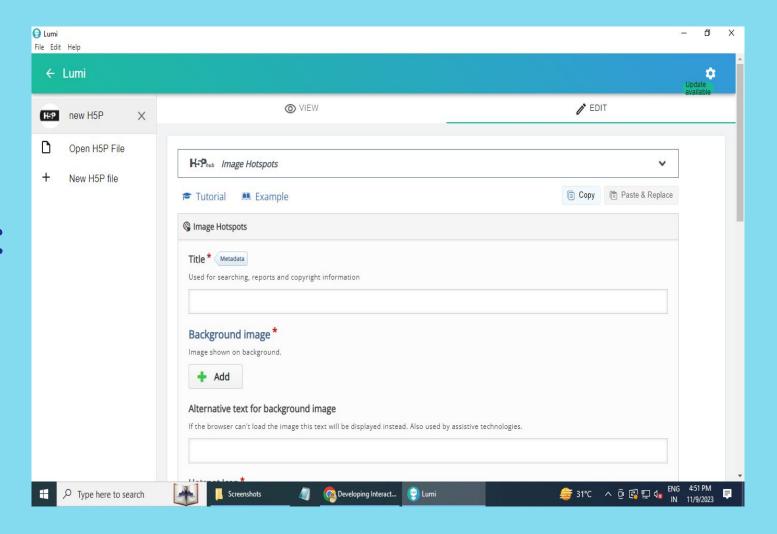

# Step 4:

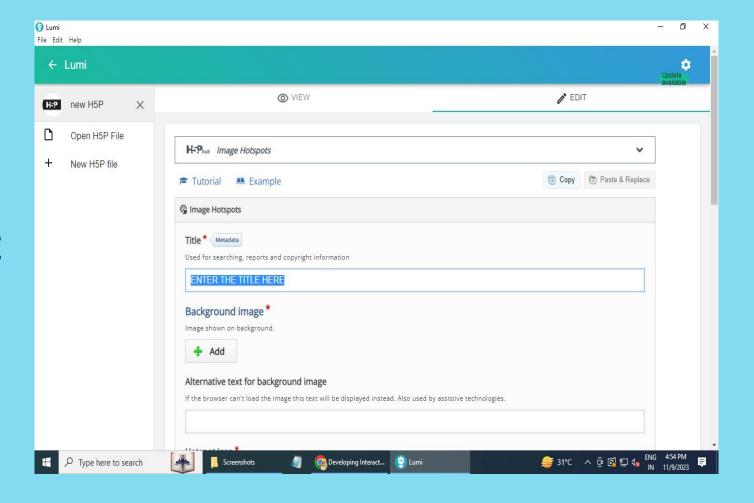

# Step 5:

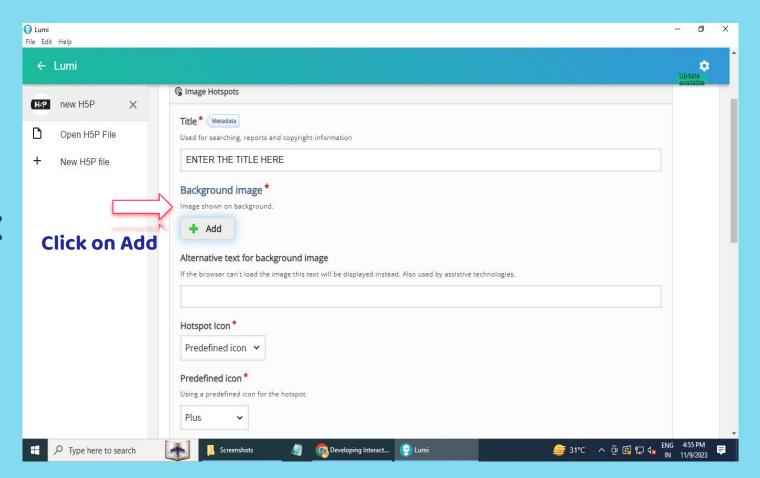

# Step 6:

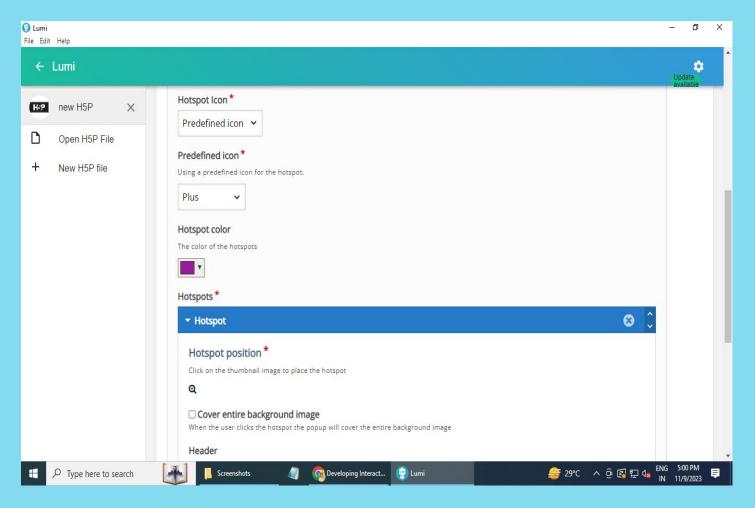

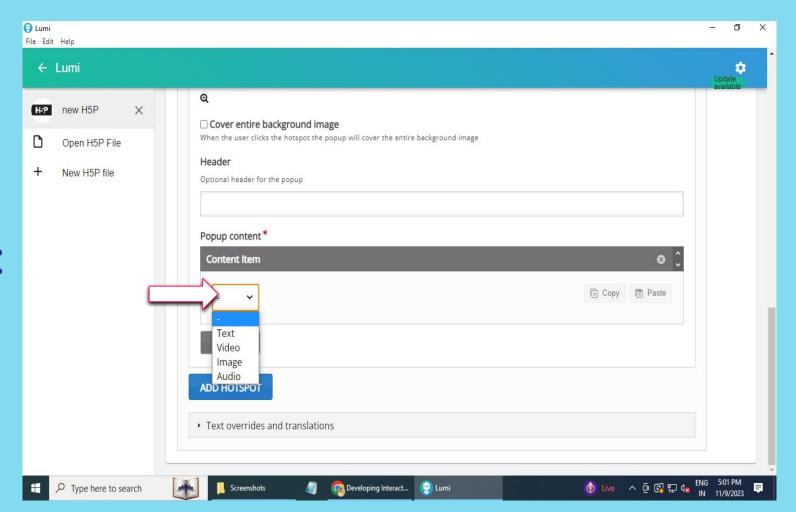

# Step 7:

# Step 8:

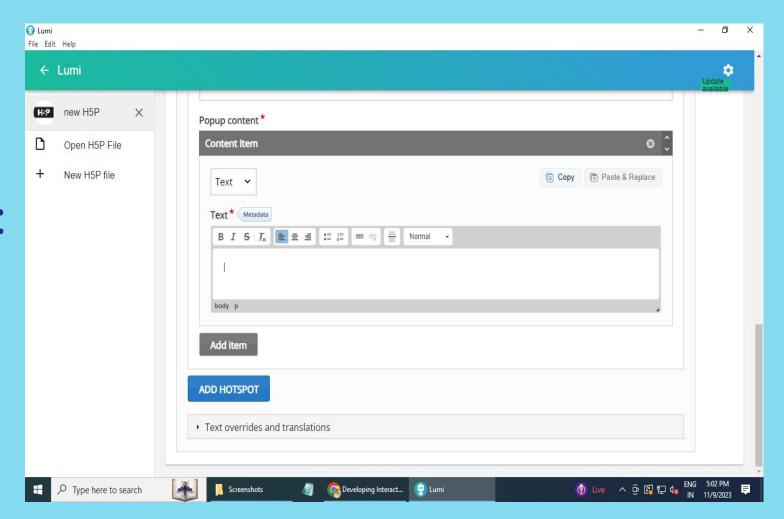

# Step 9:

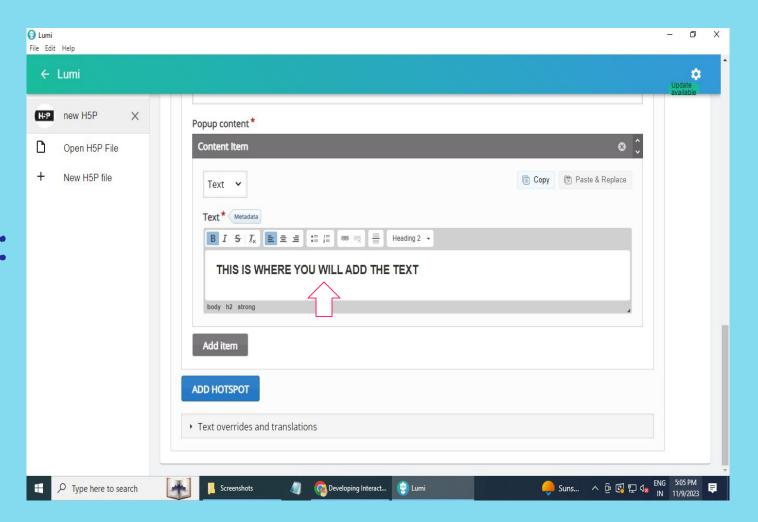

## Step 10:

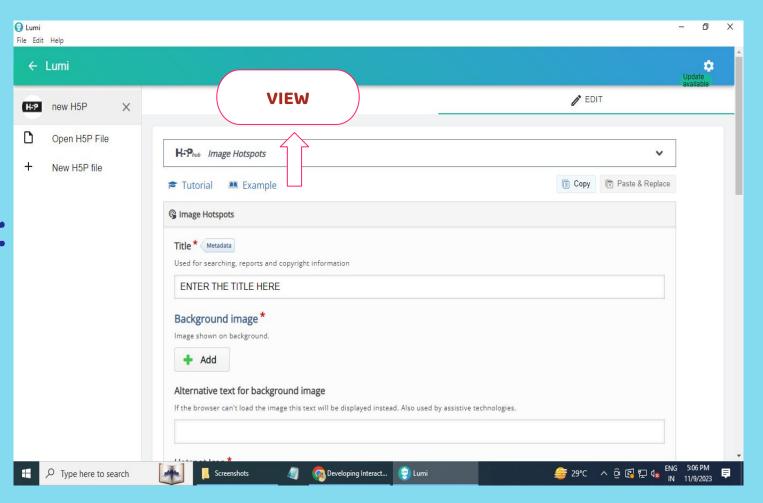

### **COURSE PRESENTATION**

### Step 1:

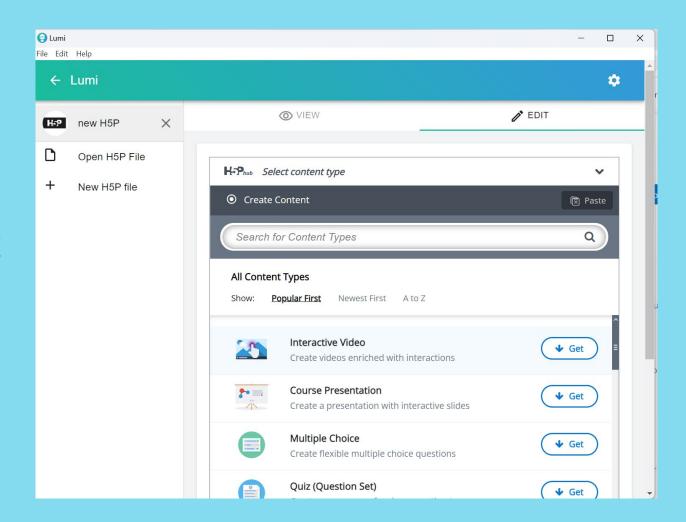

### Step 2:

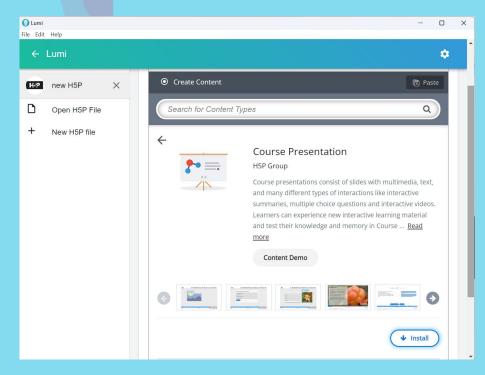

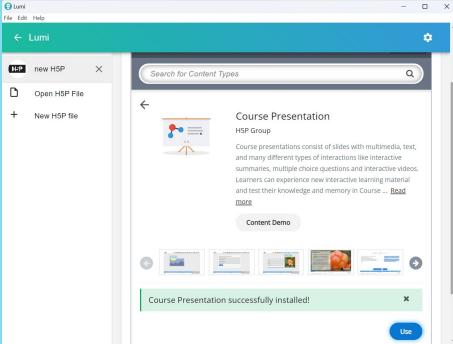

# Step 3:

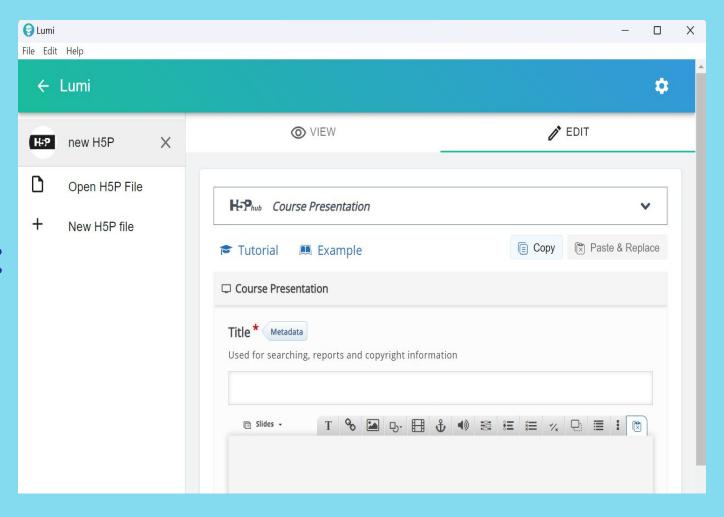

### Step 4:

T

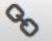

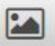

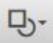

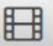

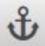

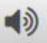

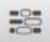

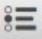

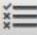

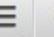

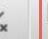

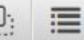

- 1. Text
- 2. Link
- 3. Image
- 4. Shapes
- 5. Video
- 6. Go to slides (for navigation)
- 7. Audio

8. Fill in the blanks

9. Single Choice Set

10. Multiple Choice

11. True/ False Question

12. Drag and Drop

13. Summary

# DEMONSTRATION OF 'COURSE PRESENTATION' IN LUMI

### Help and References

- https://h5p.org/
- https://h5pcatalogue.in/
- https://www.youtube.com/watch?v=muNOcZ\_wWXk
- https://www.youtube.com/watch?v=nnDqspM5a5Q
- https://app.lumi.education/

# Thank you!

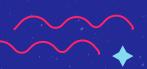